# **JEA Smart template documentation**

JEA Smart is a real estate template working with Joomla 2.5 or 3.x and fully compatible with JEA [\(Joomla Estate Agency\)](http://joomlacode.org/gf/project/jea/). Its main features are :

- HTML5
- Responsive design
- Left To Right and Right To Left language orientation
- Drop-down menu with slide effect
- Customizable themes
- Layout on 960 grid System
- Uses Mootools only for javascript (Natively included in Joomla!)

Browser support :

- IE6 IE7 IE8 IE9
- Opera
- Safari
- Firefox

#### *Installation*

- From the backend of your Joomla site (administration) select Extensions → Install/Uninstall.
- Click the Browse button and select the template package (tpl jea\_smart.zip) on your local machine.
- Click the Upload File & Install button.
- Once the template installed, from the backend go to Extensions  $\rightarrow$  Template Manager
- Set JEA smart as default template
- Configure the template to add your Logo, a description and choose a theme

# **Layout and template positions**

Template positions are used in the backend module manager to choose where your modules will be displayed in your template.

You will see below the layout for these positions. *Logo* an *content* are not module postions. *Logo* is defined in the template configuration while *content* is the component output.

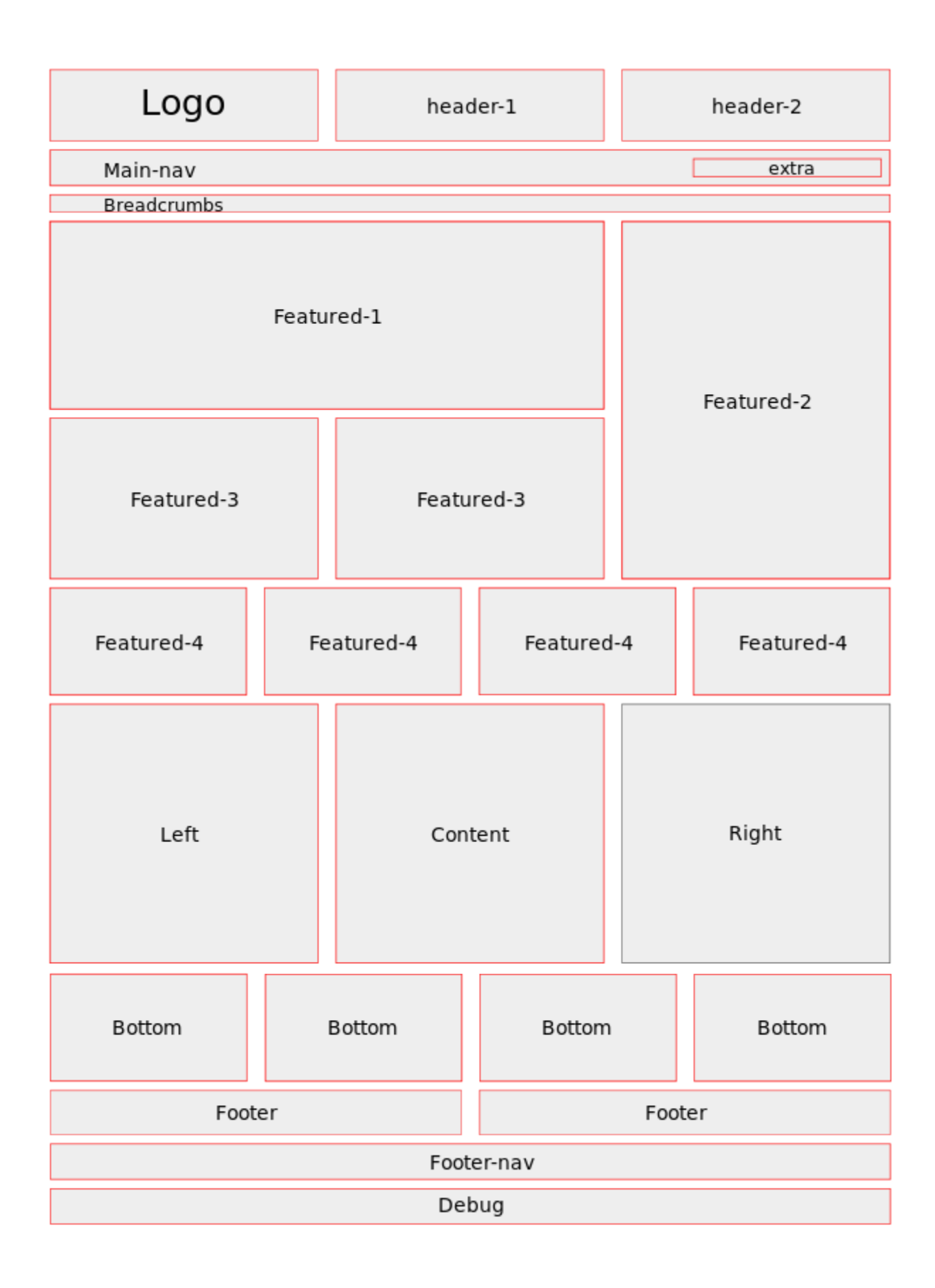

### *For web designers*

All template images could be customized using SVG files in the *design* directory. To edit SVG, use

Adobe Illustrator or Inkscape (Free software).

You can also create your own theme simply by adding a new stylesheet in the *css/themes* directory. Then, to choose your theme, go to the template configuration from the backend.

#### *License*

Mixed :

GNU General Public License version 2 or later for all PHP files; see LICENSE.txt in the Joomla root folder /

Creative Commons Attribution-NonCommercial 3.0 Unported License for all media files (CSS, Javascript, images).

To view a copy of this license, visit :<http://creativecommons.org/licenses/by-nc/3.0/>